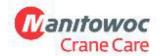

#### **Manitowoc Crane Group Germany GmbH**

Industriegelände West D-26389 Wilhelmshaven T + 49 4421 294 6620 F + 49 4421 294 639 www.manitowoc.com

# Service Bulletin D15-006

### X Information Only

Product Update – Warranty Product Update - Non Warranty Action Required

Date:

April 16, 2015

To:

Mobile Crane Distributor Service Managers Mobile Crane Field Support Personnel

Subiect:

How to make a CAN Trace

Model(s) Affected:

All GMK

### **PURPOSE**

From time to time, it may be necessary to get a record of the CAN bus activity. This document explains how to get the 'CAN trace'.

### Step 1: Connect the change-over box

- Switch off ignition
- Unscrew protective cover on the right at the bottom of the crane operator's cab. (Note: in CCS cranes, the superstructure connectors are behind the seat.)
- Connect switch box (part No. 03056586) diagnostic plug connection in the cab.

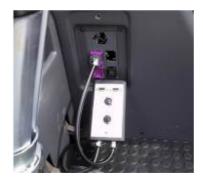

• Use the upper connector for RCL, the lower connector for ECOS

Page 2 SB D15-006 April 16, 2015

**Attention!** Check the description of the diagnostic plugs in older cranes!

# Step 2: Select required CAN line ECOS:

Carrier:

CAN 3: Megadrive

CAN 5: ESX 3

Superstructure:

CAN 1: ESX 0/1/4

CAN 2: RCL CAN 4: ESX 2

CCS:

| Diagnostic<br>Interface | Switchbox<br>Position (CAN) | CAN Line           | CAN Speed | Module to Flash        |
|-------------------------|-----------------------------|--------------------|-----------|------------------------|
| D1(OW)                  | 1                           | B (Carrier)        | 250       | CCM11                  |
| D1(OW)                  | 2                           | A (Cabin)          | 250       | SCM0                   |
| D1(OW)                  | 3                           | C (Superstructure) | 250       | CCM10                  |
| D1(OW)                  | 4                           | E (IOL30)          | 250       | IOL30, IOL34,<br>IOS22 |
| D1(OW)                  | 5                           | F (IOS20)          | 125       | IOS20                  |
| D2(OW)                  | 1                           | D (RCL sensors)    | 125       | IOS21                  |
| D(UW)                   | 3                           | G                  | 250       | IOL32, IOL33           |
|                         |                             |                    |           |                        |

# ECOS configuration: This is an Example from TMS9000E Twin-Lock system

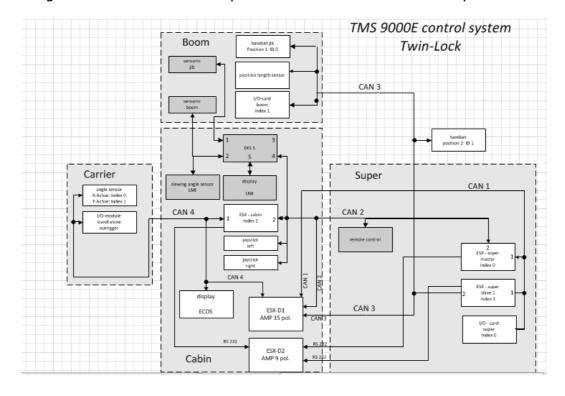

### Page 3 SB D15-006 April 16, 2015

CCS configuration: the red marked diagnostic information shows the connection to the CAN lines:

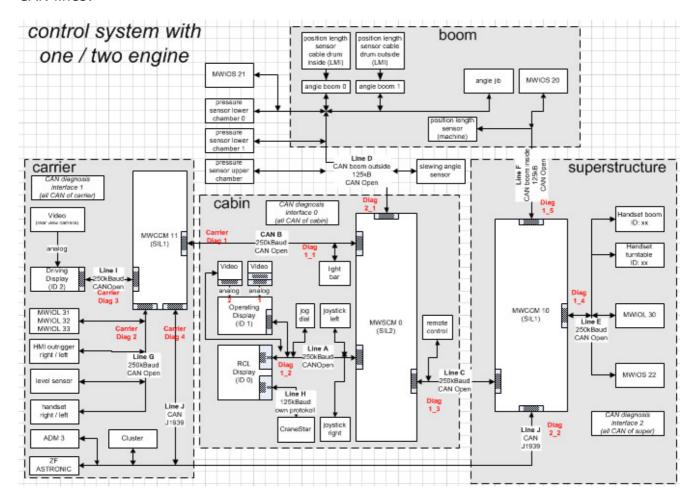

Step 3: Plug CAN dongle to your computer and connect to switch box

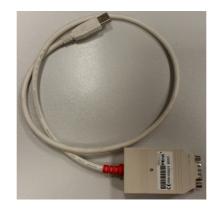

# **Step 4: Start PCAN-View**

- The PCAN View Software is a free Software which is normally installed on your Computer. If it is not installed, please download the software from:
  - http://www.peak-system.com/PCAN-View.242.0.html
- Check, if dongle is recognized by your computer
- Select Baud rate (Please refer to Step 2 for correct Baud rate selection)

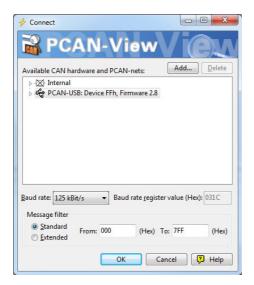

Step 5: Start trace

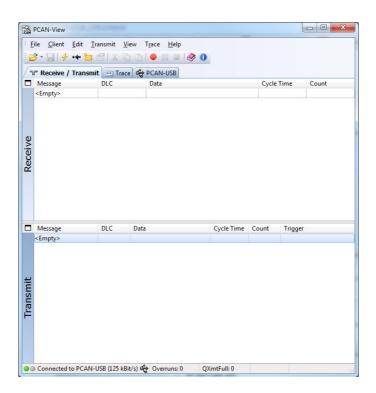

### Page 5 SB D15-006 April 16, 2015

- After starting the trace, use crane drive unit which is causing the issues to try to force a reaction.
- When the error occurrs, stop the recording.
- Save the file with a unique name and send it to Crane Care.

Should you have any questions or complications, please contact Manitowoc Crane Care.